## Online Timesheet Instructions

## How does an employee fill out and submit a timesheet for approval?

## 1. Access a timesheet

The timesheets are located on the Twin Rivers Staff Room Website under **Operations>Fiscal Services>Payroll** and **Benefits.** 

YOUR FULL NAME / SU NOMBRE COMPLETO

Timesheet-OT/EXTRA DUTY/OUT OF CLASS/6<sup>TH</sup> <a href="https://app.informedk12.com/link\_campaigns/payroll-ot-extra-duty-timesheet-2023-24">https://app.informedk12.com/link\_campaigns/payroll-ot-extra-duty-timesheet-2023-24</a>?token=YdgY1Pz6neUWwwKSBzZtdVDf

Timesheet-SUBSTITUTE <a href="https://app.informedk12.com/link\_campaigns/payroll-sub-timesheet-2023-24?token=vinWQDLib1dRWngaspm2LTNG">https://app.informedk12.com/link\_campaigns/payroll-sub-timesheet-2023-24?token=vinWQDLib1dRWngaspm2LTNG</a>

2. Enter your Name and Email

Click on **Go to form** to begin filling it out! You do not need an account to fill out the form.

3. Fill out all required fields Please see instructions at the bottom of the timesheet

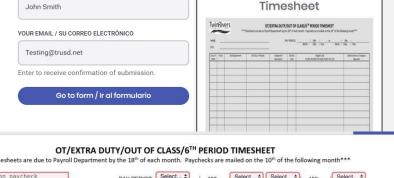

Preview: OT Extra Duty

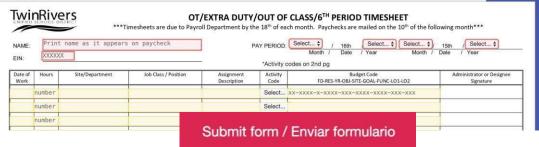

- 4. Click on the red SUBMIT FORM button and select the next approver.
  - To make sure your form gets to the right person, please select the Office Manager, Secretary, or Clerk.
  - Click "Send to this recipient" and you're Done.

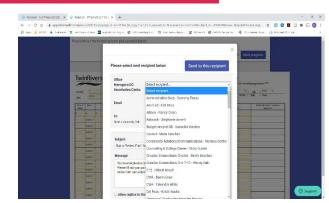

Tip: If you are not ready to submit, click on Save

Progress, and you'll receive an email with the link to your form so that you can edit and submit at a later date.

## **IMPORTANT!**

You will receive a link to your email with a copy of your timesheet once you submit it and you will also receive an email once the form has finished going through the approval route and is completed!